# Настройка функции распознавания документов

Платформа НЕЙРОСС позволяет позволяет автоматизировать ввод данных владельцев пропуска посредством использования сервиса распознавания документов. Система позволяет распознать следующие документы: Паспорт гражданина РФ, Загранпаспорт, Водительское удостоверение. Функция распознавания документов реализуется посредством ABBYY PassportReader SDK производства компании ABBYY (требуется приобретение лицензии).

**Содержание:** 

- [Подготовка к](#page-0-0)  [настройке](#page-0-0)
- [Порядок](#page-1-0)  [настройки](#page-1-0)
	- Настройка оборудовани
	- Установка AI
	- При
	- лицензирова • Менеджер
	- лицензионны  $•<sub>TeCT</sub>$
	- [сервиса](#page-3-1)
	- Настройка [АРМ](#page-4-0)  НЕЙРОСС Д

# Общие сведения

Запуск процедуры распознавания изображения осуществляется непосредственно АРМ НЕЙРОСС Доступ. Изображение может быть получено непосредственно со сканера или загружено из файла. Распознанные значения предъявляются оператору для проверки и коррекции, затем загружаются в форму владельца пропуска. Также к форме владельца пропуска может быть приложено исходное изображение документа либо его части (например, подпись владельца).

Впоследствии все загруженные изображения (а также файлы других форматов) можно просмотреть, переименовать для удобства систематизации, а также скачать на компьютер АРМ. Количество и формат файлов не ограничивается.

Для распознавания изображений непосредственно со сканера, рабочее место должно быть оснащено устройством сканирования. Поддерживаются интерфейсы WIA и TWAIN.

## <span id="page-0-0"></span>Подготовка к настройке

Перед началом настройки ответьте на несколько вопросов:

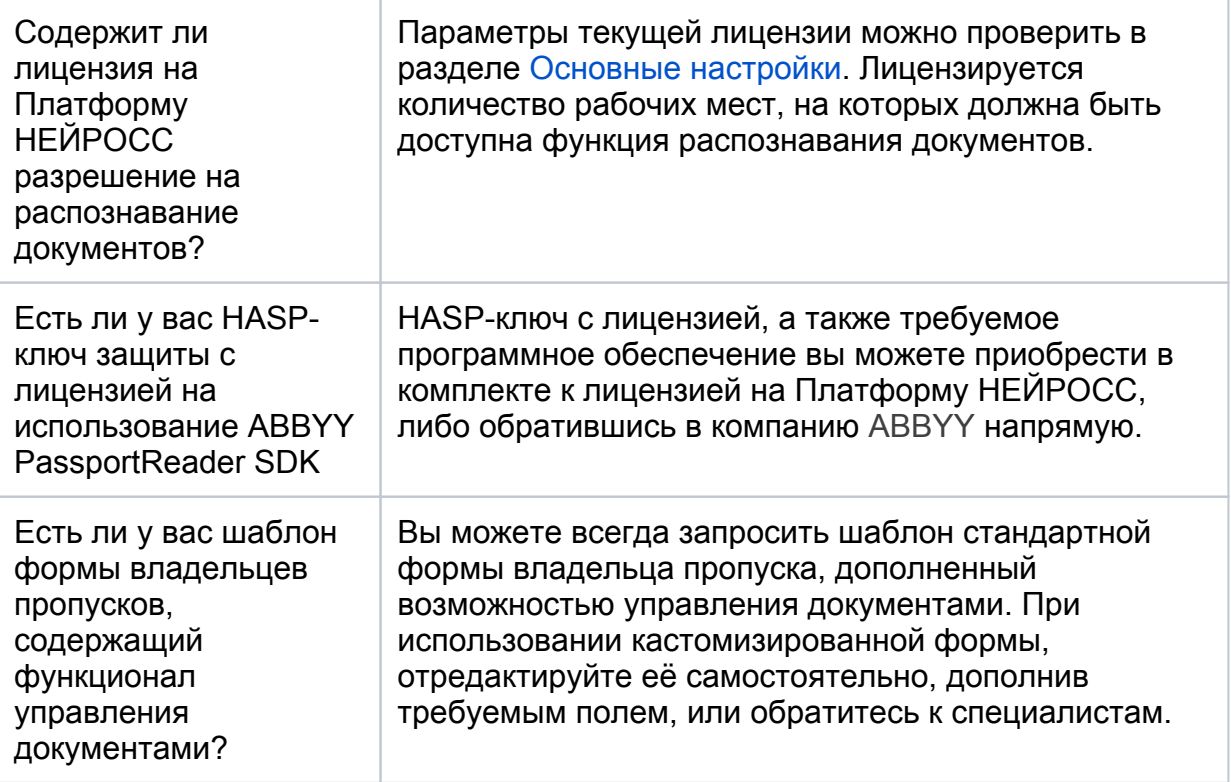

# <span id="page-1-0"></span>Порядок настройки

#### <span id="page-1-1"></span>Настройка оборудования

- 1. Подключите сканер документов (поддерживаются как локальные, так и сетевые сканеры и МФУ).
- 2. Проверьте доступность сканера на компьютере АРМ.
- 3. Подключите HASP-ключ защиты в USB-порт компьютера АРМ (при лицензировании по аппаратному идентификатору).

## <span id="page-1-2"></span>Установка ABBYYPassportReaderSDK

- 1. Запустите ABBYYPassportReaderSDK.msi с CD-диска, поставляемого в комплекте с ключом. В окне приветствия нажмите на кнопку Далее.
- 2. Примите условия лицензионного соглашения, нажмите на кнопку **Далее**.

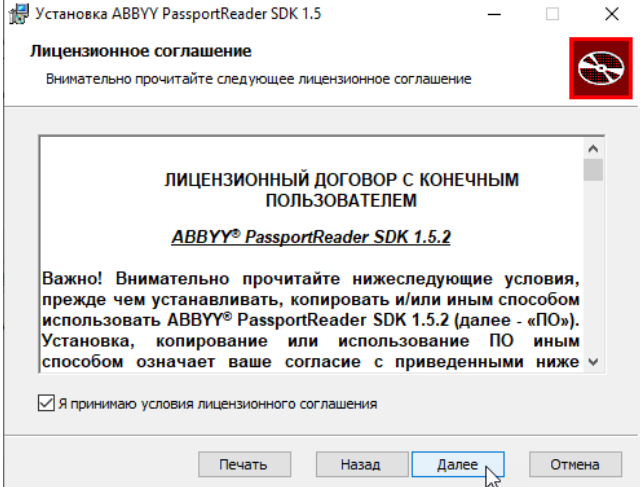

- 3. В следующем окне:
	- a. Измените, при необходимости, папку установки;
- b. Оставьте установленным флаг «Устанавливать примеры», если хотите протестировать сервис распознавания в отрыве от АРМ НЕЙРОСС Доступ, в противном случае, снимите флаг.
- c. В поле CustomerProjectID введите идентификатор ключа (Customer project), предоставленный вам в комплекте с ключом (не серийный номер!).
- d. В поле Использовать аппаратный ключ защиты снимите флаг, если лицензирование осуществляется по файлу лицензии (без использования аппаратного ключа).
- е. Нажмите **Далее**.

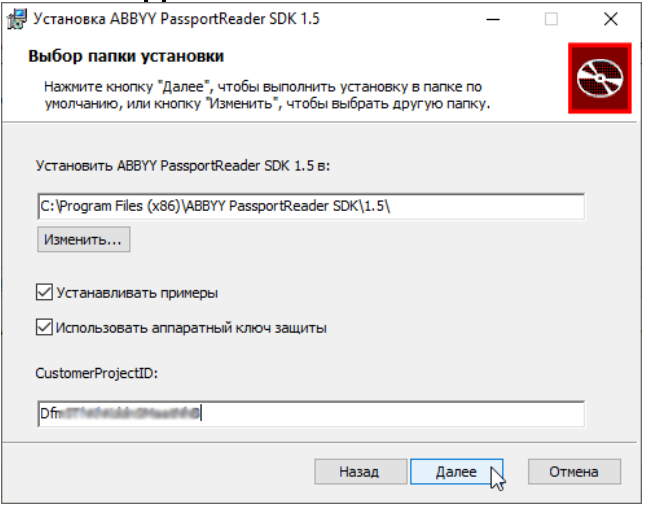

- 4. В следующем окне нажмите на кнопку Установить. Дождитесь окончания процедуры установки.
- 5. Удалите файл защиты, расположенный по указанному ниже адресу, если ABBYYPassportReaderSDK был установлен в папку по умолчанию, либо найдите и удалите этот файл в выбранной вами папке установки.

C:\Program Files (x86)\ABBYY PassportReader SDK\1. 5\Engine\Bin\Protection.Developer.dll

Необходимость удаления файла Protection.Developer.dll является временной мерой. Требуется для версии не выше 1.5.

#### <span id="page-2-0"></span>При лицензировании без аппаратного ключа защиты

.

- 1. Скачайте файл LicensingSettings по ссылке <https://contentai.bitrix24.ru/~v1cT7>
	- a. если в указанных ниже папках нет файла с названием LicensingSettings, скачанный файл нужно поместить в указанные папки.
	- b. если файл существует, то следует его отредактировать, добавив раздел <Debug> из скачанного файла в раздел <LicensingSettings> существующего файла.
- 2. Файл может быть размещен в двух местах:
	- a. Наиболее частое размещение (по умолчанию) файла в папке установки локального сервиса лицензирования.

32-битная ОС: %CommonProgramFiles%\ABBYY\SDK\12\Licensing\ 64-битная ОС: %CommonProgramFiles(x86)% \ABBYY\SDK\12\Licensing\

b. Иногда требуется переопределить параметры работы локального сервиса лицензирования (локальный сервис лицензирования общий для продуктов FRE 12, FCE 12 и PassportReader 1.5.2), тогда файл размещается в папке с исполняемыми модулями продукта. Расположение (по умолчанию, может быть изменено в процессе установки):

При совпадении битности ОС и продукта: %ProgramFiles%\ABBYY PassportReader SDK\1.5\Engine\bin При установке 32-битного продукта на 64-битную ОС: %ProgramFiles(x86)%\ABBYY PassportReader SDK\1.5\Engine\bin

3. Далее продолжите активацию в штатном режиме.

#### <span id="page-3-0"></span>Менеджер лицензионных ключей

Запустите менеджер лицензионных ключей. Ярлык запуска расположен в меню пуск в папке ABBYY PassportReader SDK. Проверьте, что параметры лицензии успешно считаны с HASP-ключа. При лицензировании по лицензионному коду, нажмите на кнопку Activate License… и введите код лицензии.

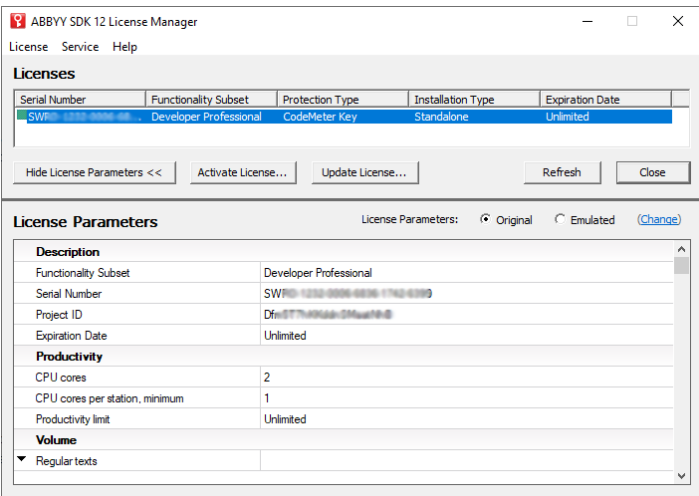

#### <span id="page-3-1"></span>Тест сервиса

Вы можете протестировать сервис распознавания. Для этого запустите приложение «Пример (оконный интейфейс)» из папки ABBYY PassportReader SDK меню Пуск.

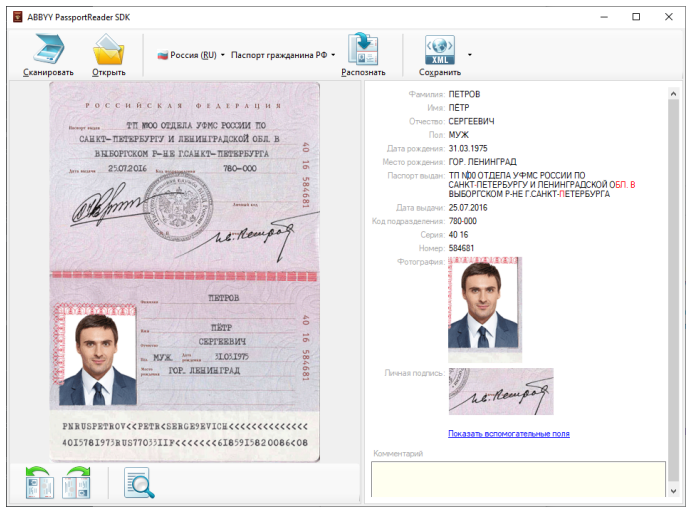

### <span id="page-4-0"></span>Настройка АРМ НЕЙРОСС Доступ

- 1. Запустите АРМ НЕЙРОСС Доступ. Авторизуйтесь с учётной записью пользователя с правами администрирования АРМ НЕЙРОСС Доступ: требуется право общего конфигурирования и право администрирования раздела Персонал, — либо авторизуйтесь под учётной записью root. Подробнее о настройке учётных записей см. в разделе [Управление](https://support.itrium.ru/pages/viewpage.action?pageId=923238997)  [пользователями.](https://support.itrium.ru/pages/viewpage.action?pageId=923238997)
- 2. Загрузите подготовленный шаблон владельцев пропусков для требуемой папки пропусков. Описание приведено в разделе [Настройка форм ввода](https://support.itrium.ru/pages/viewpage.action?pageId=923238993)  [данных](https://support.itrium.ru/pages/viewpage.action?pageId=923238993).
- 3. Активируйте лицензии на управление документами и на распознавание документов на данном АРМ, для этого в АРМ НЕЙРОСС Доступ перейдите

к разделу <sup>13</sup> Настройки АРМ и включите функции АРМ с функцией управления документами, АРМ с функцией распознавания документов.

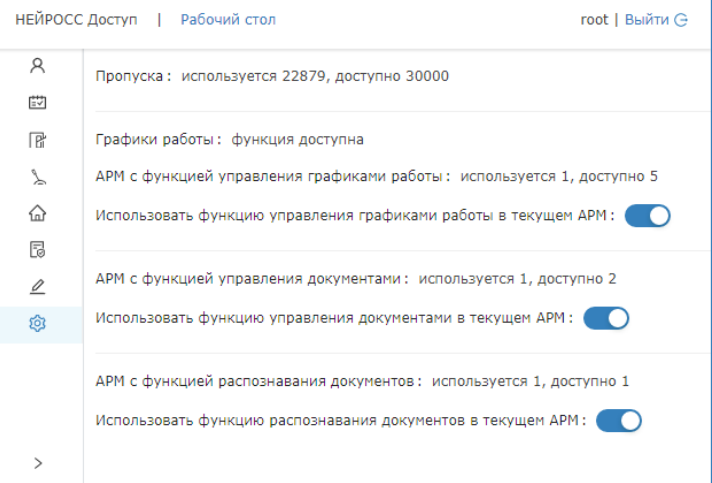

4. Ознакомьтесь с порядком работы с сервисом распознавания и добавления документов. Описание процедуры приведено в разделе [Управление](https://support.itrium.ru/pages/viewpage.action?pageId=923238539)  [пропусками.](https://support.itrium.ru/pages/viewpage.action?pageId=923238539)